# 机构管理员后台操作指南

注意: 普法网保留 2021 年新管理平台启用后所有机构及学校数据, 如无管理 员变更情况, 机构及学校无需重新注册管理员。

## 目录

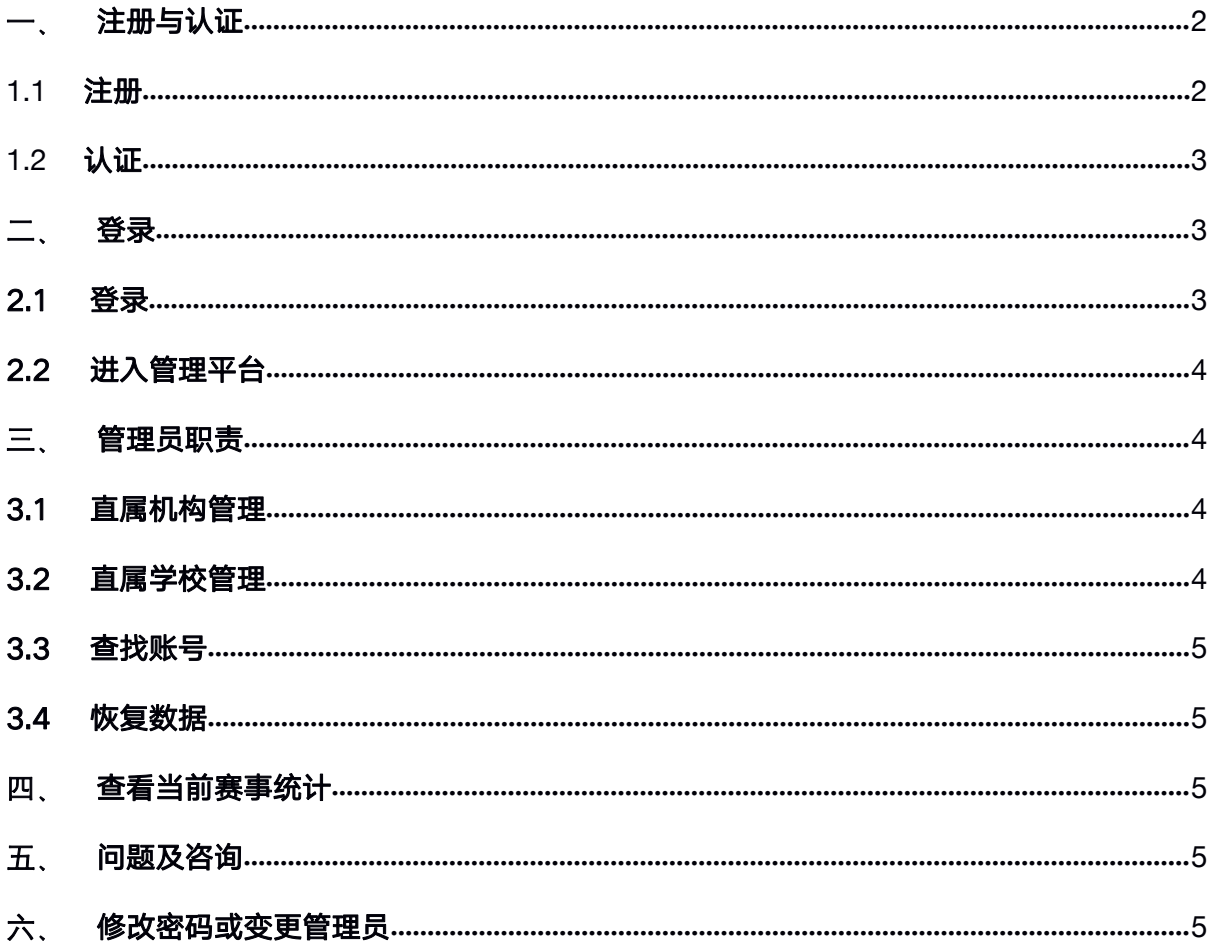

### 一、 注册与认证

<span id="page-1-1"></span><span id="page-1-0"></span>**1.1** 注册

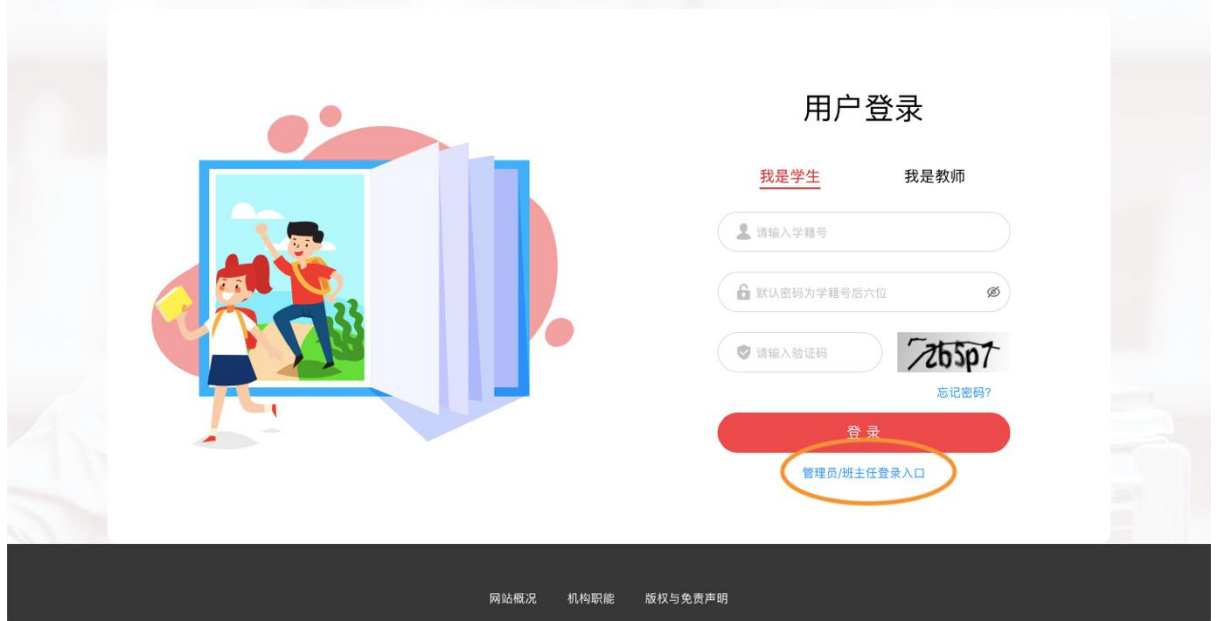

进入教育部全国青少年普法网。通过右上角【登录】按钮进入登录页面 后选择【管理员/班主任登录入口】,进入管理员登录页面。点击【注册】 进入身份选择页面。

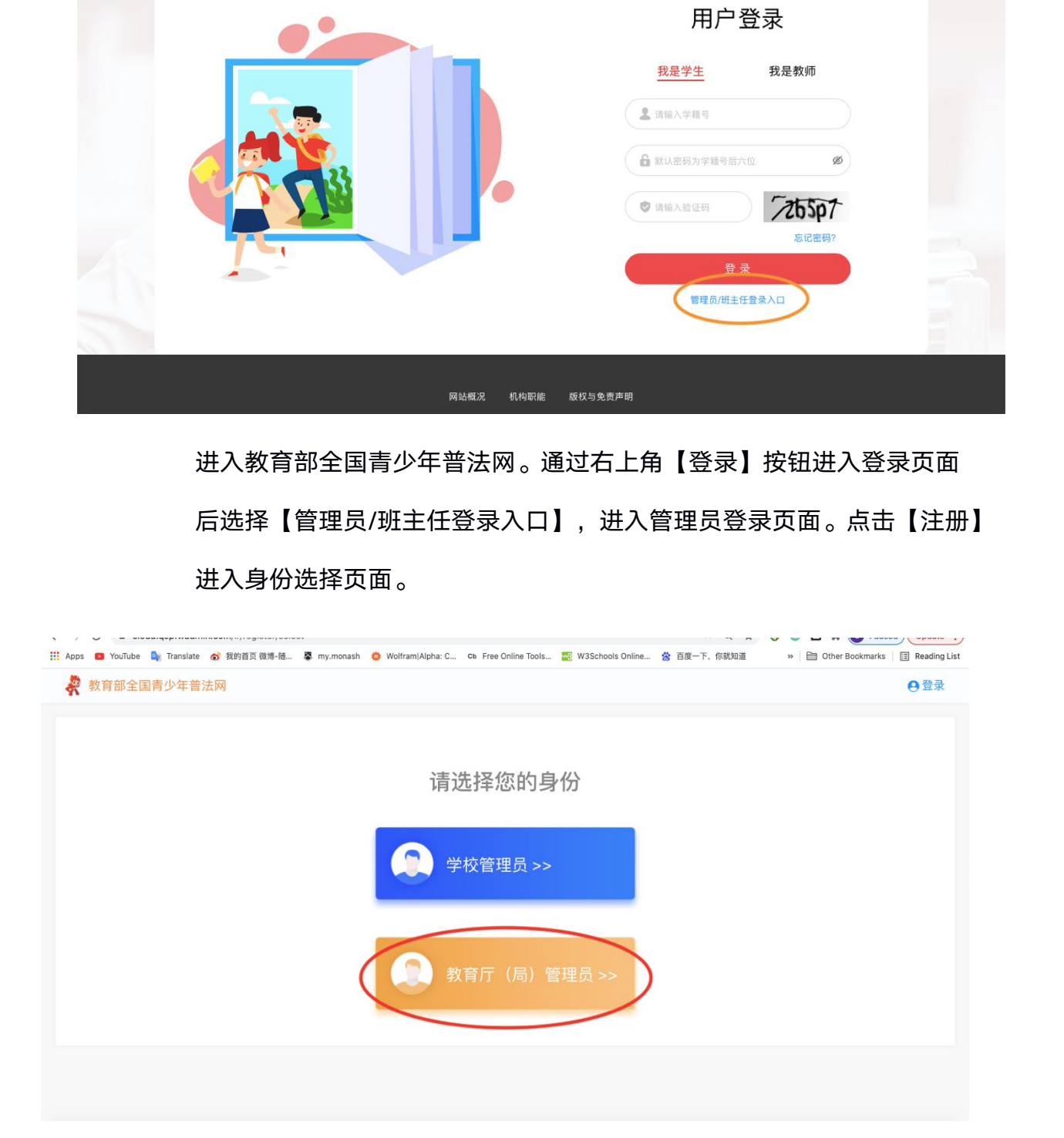

#### 教育部全国青少年普法网

<span id="page-2-2"></span><span id="page-2-1"></span><span id="page-2-0"></span>选择【机构管理员】进入注册流程。

仔细阅读提示内容后,按照提示信息填写管理员注册信息。 注意:

- (1) 上传材料前需先下载材料模板,根据模板要求填写相关信息。
- (2) 公章需清晰,文字可识别。
- (3) 注册人姓名需与申请人一致。
- (4) 填写完成内容并加盖公章,管理员本人手写签字确认后拍照 或扫描上传。
- (5) 图像清晰,大小不超过 2m,仅支持上传一张。(如材料分 为了两张,请将两张材料放在一起拍照成一张图片上传)
- (6) 如搜索不到所在机构,请联系普法网进行添加。

#### **1.2** 认证

普法网工作人员会在提交注册三个工作日内进行审核,登录账号可查看 审核进度,提示【审核中】表明账号正在审核,提示【审核未通过】需 根据提示内容修改注册信息并重新提交材料。审核通过的账号登录后将 直接进入管理平台页面。 (2)公章需清晰,文字可识别。<br>(3)注册人姓名需与申请人一致。<br>(4)填写完成内容并加盖公章,管理员本人手写签字确认后拍照<br>(4)填写完成内容并加盖公章,管理员本人手写签字确认后拍照<br>(4) 填写完成内容并加强公司。<br>为了两张,请将两张材料放在一起拍照成一张图片上传)<br>(5) 图像清晰,大小不超过 2m,仅支持上传一张。(如材料分<br>为了两张,请将两张材料放在一起拍照后来的加。<br>(6) 如按索不到所在机构,请联系普法网进行添加 。<br>普法

#### 二、 登录

#### 2.1 登录

后选择【管理员/班主任登录入口】,进入管理员登录页面。

3

<span id="page-3-1"></span><span id="page-3-0"></span>根据提示输入用户名密码验证码,如忘记密码请点【忘记密码】进行密 码重置。

#### 2.2 进入管理平台

登录后页面一般直接跳转进入管理平台首页,也可登录后点击网页右上 角个人姓名或头像进入管理平台。

#### 三、 管理员职责

#### 3.1 直属机构管理

- (1) 在管理平台点击【直属单位管理】-【直属机构管理】进入直属机 构管理页面。
- (2) 点击【更新学生数】,可手动修改该直属机构下实际学生人数(以 各级教育局掌握的在校学生数为准)。
- (3) 【学校详情】可查看该机构下属学校信息。
- (4) 【学生总数】为直属机构下所有在校生人数(以各级教育局掌握的 在校学生数为准),需手动输入,输入后统计分析页面将根据输入 数值计算并展示完成率。

#### 3.2 直属学校管理

通过【直属学校管理】页面进行直属学校注册情况的查看,如直属学校出 现"合并"、"撤销"、"注册错误"等情况,请教育局管理员通过后台 【问题反馈】将学校在普法网的注册名称及所遇问题发送给普法网后台, 教育部全国青少年普法网免费资料 由后台核对后统一操作。(问题反馈 1-3 个工作日内回复)

#### <span id="page-4-1"></span><span id="page-4-0"></span>3.3 查找账号

在【直属机构管理】及【直属学校管理】页面,通过筛选栏可快速查询。

#### 3.4 恢复数据

如学校经由普法网后台进行了删除或合并操作后,需要恢复该操作,请在 进行操作后的 7 个工作日内经由【问题反馈】联系普法网说明情况。

#### 四、 查看当前赛事统计

(1) 进入【赛事统计】-【活动整体情况】页面,可查看当前活动机构整体 参与情况。

(2) 点击【赛事统计】-【直属机构统计】,可查看各下属机构整体参与情 况。 如学校经由普法网后台进行了删除或合并操作后,需要恢复该操作,请在<br>进行操作后的 7 个工作日内经由【问题反馈】联系普法网说明情况。<br><br>图、 查看当前赛事统计<br>《1)进入【赛事统计】-【活动整体情况】页面,可查看当前活动机构整体<br>参与情况。<br>《3)点击【赛事统计】-【直属学校统计】,可查看各下属机构整体参与情况。<br>况。<br>(3)点击【赛事统计】-【直属学校统计】,可查看各下属机构整体参与情况<br><br>《3)点击【赛事统计】-【直属学校统计】,可查看

(3) 点击【赛事统计】-【直属学校统计】,可查看各直属学校整体参与情 况各个

注意:统计数据统一每日 24 点更新前一天的数据,参与率的计算根据用户 手动填写的总人数及实际完成人数生成,仅供参考。

#### 五、 问题及咨询

可通过【问题反馈】点击【我要提问】进行提问,工作人员将在三个工作日 内通过站内信进行回复。

#### 六、 修改密码或变更管理员

(1) 修改密码可登录管理云平台后通过【个人信息】下方的【修改密码】 进行修改。

(2) 管理员发生变更时,原管理员可通过【个人信息】下方的【注销用户】 将现有账号注销,之后由新管理员注册新账号。